# **Installation und Verwendung von Eagle für die Elektronik-Vorlesungen – Erstellung von Schaltungsskizzen für Präsentationen**

Eberhard Riedle

*Lehrstuhl für BioMolekulare Optik, LMU, Oettingenstraße 67, 80538 München, Germany*

#### **Abstract**

EAGLE, der Einfach Anwendbare Grafische Layout Editor, ist eine leistungsstarke PCB Design Software, zugeschnitten auf die Bedürfnisse von professionellen Ingenieuren, Makern und Bildungseinrichtungen!

Seit über 25 Jahren ist EAGLE das PCB Design Tool erster Wahl Hunderttausender Elektronikentwickler und Ingenieure weltweit. Mit einer riesigen und aktiven Ingenieurs- und Support Community und einem umfangreichen Ökosystem, hat EAGLE viel mehr als reine Leiterplattenentwicklung zu bieten.

Die Einfachheit der Software macht das Erlernen schnell und unkompliziert, auch für diejenigen, die sich zum ersten Mal mit PCB Design beschäftigen. Die offene Bereitstellung von EAGLEs Designsressourcen, darunter die umfassenden und frei zugänglichen Bauteil-Bibliotheken, erleichtern den Designprozess deutlich.

Die Flexibilität der Software unterstützt die Erweiterung der Kapazitäten und der Workflow-Kompatibilität, was unter anderem mehrere Hundert ULPs (User Language Programs), die allen Nutzern offenstehen, und das XML Dateiformat verdeutlichen.

Eine Simulation der Schaltung ist nicht direkt möglich. Dies soll jedoch durch ULPs ermöglicht werden. Ich habe es selbst nicht getestet.

# **Installation**

Die neueste Version von Eagle von<http://www.cadsoftusa.com/download-eagle/> downloaden. Installation sehr einfach durch anklicken.

Ich habe unter Windows 7 Pro das directory C:\Program Files (x86)\EAGLE-7.5.0 gewählt.

Ich habe "als freeware lizenzieren" gewählt. Das reicht für die Zwecke der Vorlesung und viele mehr.

## **Erstellung von Schaltungen und Layout von PCBs**

Folgen Sie den guten Anleitungen im Manual V7.3\_manual\_de.pdf unter [http://www.cadsoft.de/training-service/tutorials/.](http://www.cadsoft.de/training-service/tutorials/)

## **Optimierung der Darstellung für Präsentationen**

In der Standard-Einstellung sind Farben und Linienstärken gewählt, die für eine Präsentation am beamer ungeeignet sind.

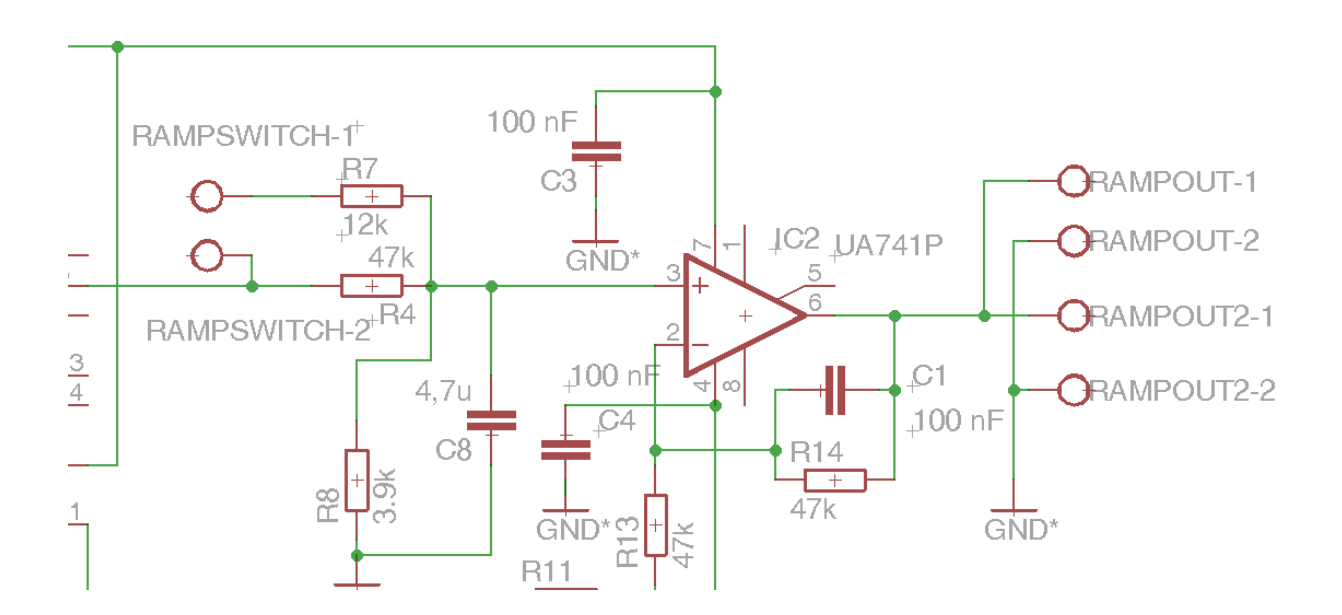

Daher folgende Tipps:

### **Einstellung der Draht-Farbe:**

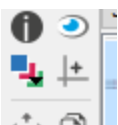

 $\leftarrow$  [1] Layer-Einstellungen  $\rightarrow$  91 Nets  $\rightarrow$  Farbe auf schwarz oder andere dunkle Farbe einstellen.

#### **Einstellung der Beschriftungs-Farbe:**

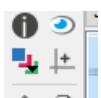

 $\therefore$  **n** Layer-Einstellungen  $\rightarrow$  95 Names  $\rightarrow$  Farbe auf schwarz oder andere dunkle Farbe einstellen.

#### **Einstellung der Werte-Farbe:**

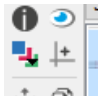

 $\therefore$  **Example 1** Layer-Einstellungen  $\rightarrow$  96 Nets  $\rightarrow$  Farbe auf blau oder andere dunkle Farbe einstellen.

#### **Einstellung der Draht-Stärke:**

Am besten bereits bei der Erstellung der Schaltung die Drahtbreite auf 0.012 stellen.

Nachträglich kann man mit Einstellungen  $\rightarrow$  width  $\rightarrow$  0.012 alles Drähte verbreitern. Dazu diese jeweils anklicken.

s prog Um die Breite aller Drähte zu ändern, Group selektieren und mit gehaltener linker Maustaste alle Drähte auswählen (drüber ziehen). Dann auf Change  $\rightarrow$  width  $\rightarrow$  0.012, danach einen der Drähte mit der rechten Maustaste anklicken  $\rightarrow$  Change: Gruppe.

## **Beschriftung verschieben:**

 $\Pi$ -3<sup>+</sup> Teilweise sieht man fein Kreuze in der Schaltung. Diese kommen von "smash" – "zu lösende Bauteile". Mit diesem Tool das Bauteil, dessen Beschriftung man verschieben möchte, am kleinen Kreuz anklicken – es erscheinen jetzt die beiden Kreuze an den Beschriftungen. Rechts-Klick auf eines dieser Kreuze erlaubt nun die Verschiebung der Beschriftung.

# **Größe der Beschriftung:**

Mit Rechts-Klick auf eines der Kreuze lässt sich die Schriftgröße ändern. Für alle, analog zur Draht-Stärke.

# **Resultat:**

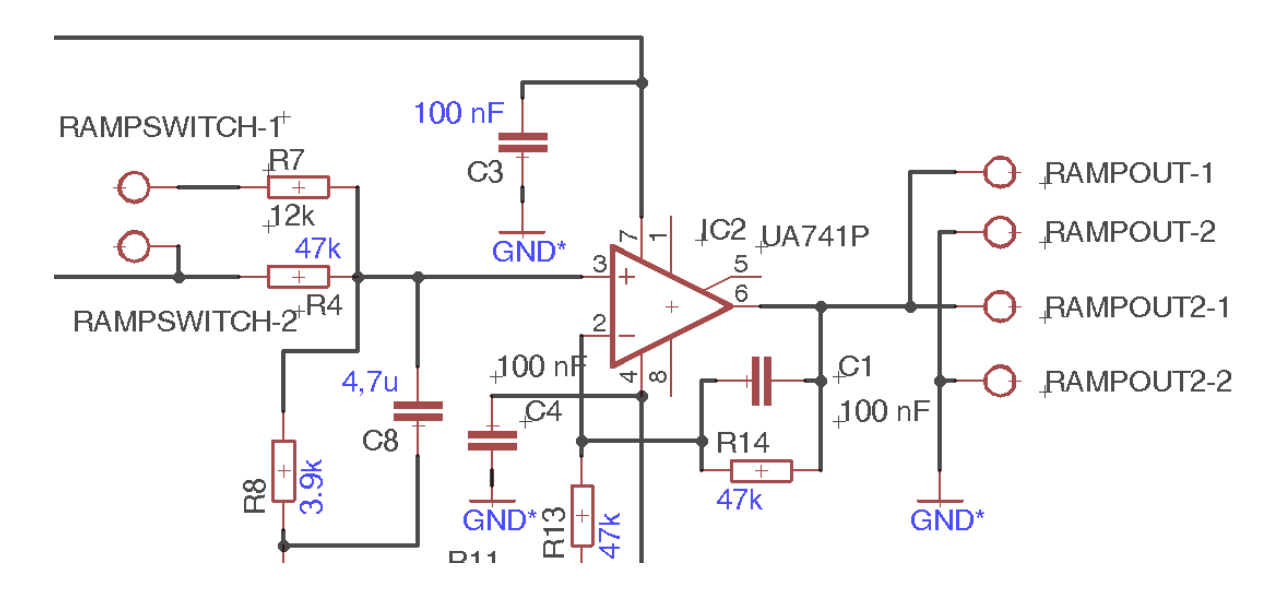